# Metody i Narzędzia Programowe w Akustyce część I – MES

Ireneusz Czajka

2018

## **Spis treści**

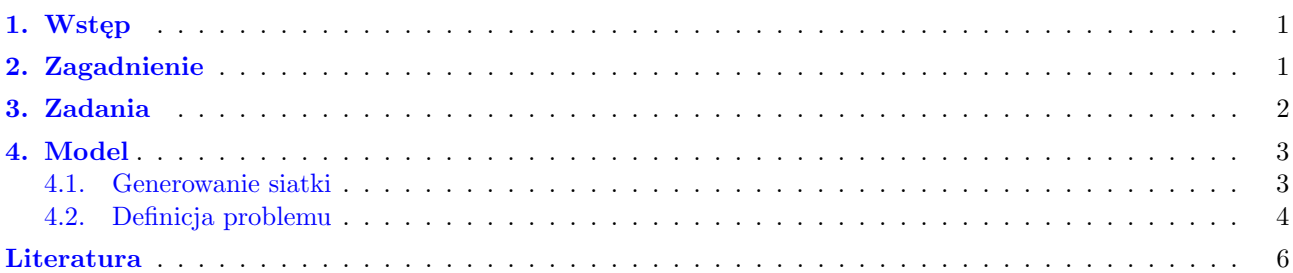

## <span id="page-0-0"></span>**1. Wstęp**

Celem niniejszego ćwiczenia jest przedstawienie jednej z metod parametryzacji modelu geometrycznego służącego do generowania siatki na potrzeby metody elementów skończonych.

Całość ćwiczenia stanowi wstęp do rozwiązania zadania optymalizacji obiektów akustycznych.

Przy pewnych założeniach wiele obiektów akustycznych można opisywać analitycznie. Najczęściej przyjmowanymi założeniami są sztywne ściany, czy niewielkie poziomy ciśnienia akustycznego lub brak nieliniowości opisywanym w układzie.

Przy budowie bardziej złożonego modelu często zachodzi konieczność sięgnięcia do metod numerycznych. Pojawia się wtedy problem związany z tym, że rozwiązania numeryczne mają charakter dyskretny. To znaczy, rozwiązanie dotyczy tylko jednego zestawu parametrów. Nie można na tej podstawie wnioskować o zalecanych kierunkach zmian konstrukcji w celu uzyskania korzystniejszych właściwości obiektu.

Aby można było przeprowadzić poszukiwanie takiej postaci badanego obiektu, która będzie spełniać swą funkcję, konieczne jest wyrażenie jego wymiarów konstrukcyjnych przez zmienne parametry.

## <span id="page-0-1"></span>**2. Zagadnienie**

Opracować program, który umożliwi automatyzację czynności wykonywanych przy analizie rozkładu pola akustycznego w tłumiku refleksyjnym przedstawionym na rysunku [1.](#page-1-1) Program automatyzuje następujące etapy:

- *?* generowanie pliku do budowy siatki;
- *?* generowanie siatki poprzez wywołanie zewnętrznego programu;
- *?* przygotowanie katalogu do przeprowadzenia analizy;
- *?* przygotowanie pliku sif do analizy, czyli
	- wybranie częstotliwości,
	- nałożenie warunków brzegowych na poszczególne brzegi;
	- *?* przeprowadzenie analizy za pomocą zewnętrznego programu ElmerSolver
- *?* obrobienie wyników.

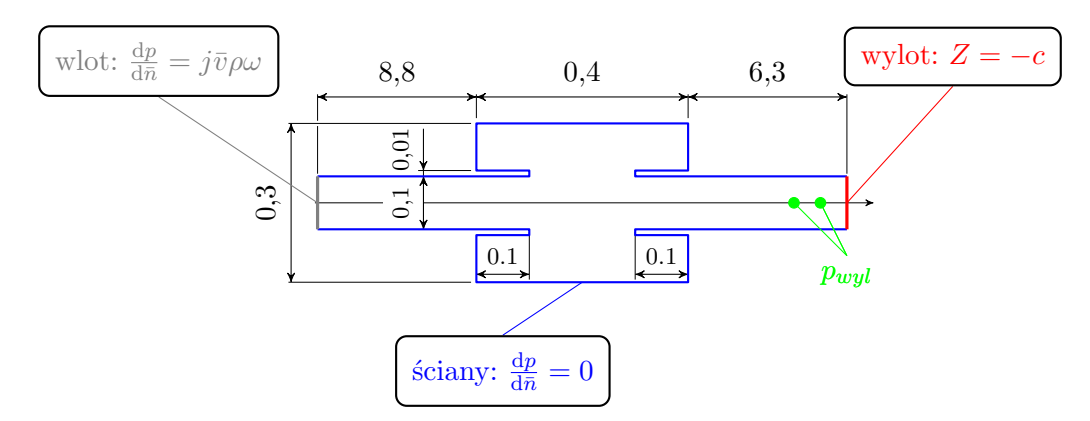

<span id="page-1-1"></span>Rysunek 1. Schemat analizowanego tłumika refleksyjnego z zaznaczonymi warunkami brzegowymi

Tłumiki można charakteryzować przez parametry zwane po angielsku Transmission Loss, Insertion Loss czy Noise Reduction. Jako miarę jakości tłumienia przyjęto stratę wtrącenia (ang. *Insertion Loss*) mierzoną zgodnie z zależnością [\(1\)](#page-1-2)

<span id="page-1-2"></span>
$$
IL = L_{pbez} - L_{ptlum} = 10 \log_{10} \frac{p_{bez}^2}{p_{tlum}^2} = 20 \log_{10} \frac{p_{bez}}{p_{tlum}}
$$
(1)

gdzie *pbez* jest ciśnieniem akustycznym występującym w kanale bez tłumika, zaś *ptlum* jest ciśnieniem akustycznym występującym w kanale w obecności tłumika. Mierzone wartości *ptlum* oraz *pbez* powinny być wartościami skutecznymi. Przy założeniu harmonicznego w czasie rozwiązania równania Helmholtza można we wzorze [\(1\)](#page-1-2) można używać amplitud.

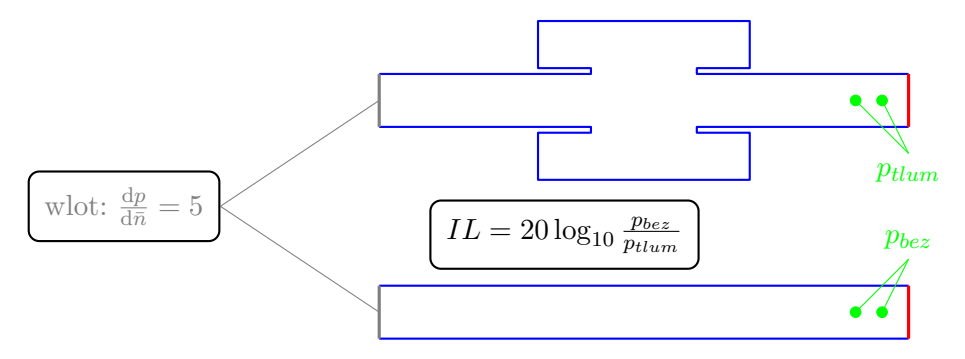

Rysunek 2. Wyznaczanie skuteczności tłumika refleksyjnego mierzonej jako *IL*

Wartość *pbez* można wyznaczyć przeprowadzając analizę układu składającego się z prostoliniowego przewodu o średnicy identycznej ze średnicą wlotu do tłumika oraz identycznymi warunkami brzegowymi.

### <span id="page-1-0"></span>**3. Zadania**

Aby zbudować program do automatycznego wyznaczania wielkości straty wtrącenia, należy wykonać następujące kroki

- *?* ręcznie utworzyć plik grd;
- *?* ręcznie wygenerować siatkę wywołując program ElmerGrid z odpowiednimi parametrami;
- *?* w programie ElmerGUI stworzyć nowy projekt z odpowiednimi warunkami brzegowymi;
- *?* w innym katalogu zapisać m-plik generujący plik grd i uruchamiający program ElmerGrid i upewnić się, że siatka jest generowana poprawnie;
- *?* sprawdzić, czy działają obliczenia z wcześniej opracowanym plikiem sif;
- *?* generować plik sif do obliczeń i uruchamiać ElmerSolver z poziomu Matlaba;

*?* wczytywać odpowiednie pliki do Matlaba i wykonywać niezbędne obliczenia.

Siatkę wygenerować za pomocą programu ElmerGrid. Plik grd generować za pomocą Matlaba. Przed automatyzacją upewnić się, że wszystkie kroki są wykonywane poprawnie (może być konieczne skopiowanie plików siatki z podkatalogu tworzonego przez ElmerGrid).

W pliku sif można dodać solwer SaveScalars do zapisu do zewnętrznego pliku wartości z określonych współrzędnych. Można też odczytywać cały plik ep z wynikami i w Matlabie wybierać odpowiednie wartości.

> **Proszę pamiętać, że do wyznaczenia straty wtrącenia konieczne jest zrobienie dwóch modeli**

#### **To nie jest tutorial krok po kroku, trzeba uważać i wykorzystać wiedzę z poprzednich zajęć**

## <span id="page-2-0"></span>**4. Model**

#### <span id="page-2-1"></span>**4.1. Generowanie siatki**

Siatka zostanie wygenerowana za pomocą narzędzia ElmerGrid, które pozwala na generowanie siatek wysokiej jakości na podstawie plików \*.grd. Pliki wsadowe dla ElmerGrid mają strukturę jak na poniższym wydruku. Większość poleceń powinna być oczywista. Wyjaśnienia wymaga sekcja zatytułowana Material Structure in 2D. Jest to swego rodzaju mapa materiałów przypisanych kolejnym prostokątnym blokom. Poniżej za pomocą kolorów zostały uwypuklone informacje zawarte w tej sekcji pliku \*.grd.

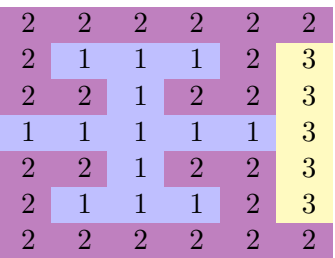

Sekcje Subcell Limits odnoszą się do współrzędnych granic bloków z powyższego rysunku, dla współrzędnej poziomej i pionowej. Polecenie Materials Interval wskazuje, które materiały będą domeną obliczeniową i wymagają utworzenia siatki. Pozostałe materiały są sztuczne i służa do identyfikacji brzegów dla których będą zdefiniowane warunki brzegowe. Sekcja Boundary Definitions podaje warunki brzegowe między poszczególnymi materiałami definiując je za pomocą numeru materiału wewnętrznego i zewnętrznego. Kompletny plik tlumik.grd został przedstawiony poniżej.

```
1 Version = 210903
2 Coordinate System = Cartesian 2D
3 Subcell Divisions in 2D = 674 Subcell Limits 1 = -8.5 0.3 0.4 |0.6| 0.7 7.0 7.1
5 Subcell Limits 2 = \vert -0.16 \vert | -0.15 | -0.051 -0.05 0.05 0.051 \vert 0.15 | \vert 0.16
6 Material Structure in 2D
7 2 2 2 2 2 2
8 2 1 1 1 2 3
9 2 2 1 2 2 3
10 1 1 1 1 1 3
11 2 2 1 2 2 3
12 2 1 1 1 2 3
13 2 2 2 2 2 2
14 End
15 Materials Interval = 1 1
```

```
16 Boundary Definitions
17 ! type out int double of the boundaries
18 \t 1 \t 2 \t 1 \t 119 2 0 1 1
20 3 3 1 1
21 End
22 Numbering = Horizontal
23 Element Degree = 1
24 Element Innernodes = False
25 Triangles = False
26 Plane Elements = 51000
```
#### <span id="page-3-0"></span>**4.2. Definicja problemu**

Opis problemu jest realizowany za pomocą pliku case.sif. Dla wygody najistotniejsze fragmeny tego pliku zostały zamieszczone poniżej.

```
1 $ f = 100.02 $ function nazwavtk(cz){1nazwavtk = sprintf("wyn<sub>2</sub>%f." , cz)}3
4 Header
5 CHECK KEYWORDS Warn
6 Mesh DB "." "."
7 Include Path ""
8 Results Directory ""
9 End
10
11 Simulation
12 Max Output Level = 4
13 Coordinate System = Cartesian
14 Coordinate Mapping (3) = 1 2 3
15 Simulation Type = Steady state
16 Steady State Max Iterations = 1
17 Output Intervals = 1
18 Timestepping Method = BDF
19 BDF Order = 1
20 Solver Input File = case . sif
21 Post File = case . ep
22 End
23
24 Constants
25 Gravity (4) = 0 -1 0 9.82
26 Stefan Boltzmann = 5.67e-0827 Permittivity of Vacuum = 8.8542e-12
28 Boltzmann Constant = 1.3807e-2329 Unit Charge = 1.602e-19
30 End
31
32 Body 1
33 Target Bodies (1) = 1
34 Name = " Body Property 1"
35 Equation = 1
36 Material = 1
```

```
37 End
38
39 Solver 1
40 Equation = Helmholtz Equation
41 Variable = - dofs 2 Pressure Wave
42 Procedure = " HelmholtzSolve " " HelmholtzSolver "
43 Exec Solver = Always
44 Stabilize = True
45 Bubbles = False
46 Lumped Mass Matrix = False
47 Optimize Bandwidth = True
48 Steady State Convergence Tolerance = 1.0e-5
49 Nonlinear System Convergence Tolerance = 1.0 e -8
50 Nonlinear System Max Iterations = 20
51 Nonlinear System Newton After Iterations = 3
52 Nonlinear System Newton After Tolerance = 1.0e-3
53 Nonlinear System Relaxation Factor = 1
54 Linear System Solver = Direct
55 Linear System Direct Method = Umfpack
56 Linear System Max Iterations = 500
57 Linear System Convergence Tolerance = 1.0 e -8
58 Linear System Preconditioning = ILU0
59 Linear System ILUT Tolerance = 1.0e-3
60 Linear System Abort Not Converged = False
61 Linear System Residual Output = 1
62 Linear System Precondition Recompute = 1
63 End
64
65 Solver 2
66 Exec Solver = after all
67 Equation = String SaveScalars
68 Procedure = File " SaveData " " SaveScalars "
69 Filename = File " WyjscieTlumik . dat "
70 Variable 1 = Pressure Wave
71 Save Coordinates (4,3) = Real 6.9 0 0
72 6.93 0 0\
73 6.96 0 0\
74 6.99 0 0
75 File Append = Logical True
76 End
77
78 Equation 1
79 Name = "helm"
80 Frequency = $ f
81 Active Solvers (1) = 1
82 End
83
84 Material 1
85 Name = " Air ( room temperature )"
86 Heat Conductivity = 0.0257
87 Heat Capacity = 1005.0
88 Density = 1.205
89 Viscosity = 1.983e-5
```

```
90 Sound speed = 343.0
91 Heat expansion Coefficient = 3.43e-3
92 End
93
94 Boundary Condition 1
95 Target Boundaries (1) = 2
96 Name = " wymuszenie "
97 Wave flux 1 = 5
98 End
99
100 Boundary Condition 2
101 Target Boundaries (1) = 1
102 Name = "odbicie"
103 Wave flux 1 = 0104 Wave flux 2 = 0105 End
106
107 Boundary Condition 3
108 Target Boundaries (1) = 3
109 Name = " Sommerfeld "
110 ! Wave impedance 1 = -343.0 inaczej !!!
111 End
```
W pliku case.sif warto zwrócić uwage na sposób definiowania częstotliwości oraz na dodatkową sekcję Solver 2.

Należy przeprowadzić kilka modyfikacji. Między innymi warunek brzegowy numer 3 należy zmodyfikować tak, by podawać warunek Plane Wave outlet condition oraz współrzędne punktów do zapisu wyników w sekcji Solver 2.

Aby wyznaczyć rozkład ciśnienia akustycznego we wnętrzu analizowanego obiektu należy wykonać następujące kroki

- *?* wygenerować siatkę poleceniem ElmerGrid 1 2 tlumik.grd, co spowoduje utworzenie nowego katalogu o nazwie tlumik zawierającego pliki mesh.\* w których znajduje się opis siatki obliczeniowej
- *?* do katalogu tlumik należy skopiować pliki ELMERSOLVER STARTINFO oraz plik case.sif. Plik ELMERSOLVER STARTINFO zawiera nazwę pliku \*.sif definiującego parametry symulacji
- *?* uruchomić ElmerSolver by zrealizować obliczenia
- *?* wyniki będą zamieszcznoe w pliku case.ep oraz pliku z rozszerzeniem \*.vtk wizualizację można zrealizować za pomocą programu ElmerPost lub paraView
- *?* poza tymi plikami powstanie jeszcze plik WyjscieTlumik.dat oraz WyjscieTlumik.dat.names pierwszy z nich zawiera wartości ciśnień akustycznych w węzłach najbliższych punktom zdefiniowanym w sekcji Solver 3, zaś drugi zawiera informacje na temat tego jakie informacje znajdują się w której kolumnie.

#### <span id="page-5-0"></span>**Literatura**

- [1] Czajka I., Gołaś A.: *Inżynierskie metody analizy numerycznej i planowanie eksperymentu*, Wydawnictwa AGH, Kraków 2017
- [2] Gołaś A.: *Metody komputerowe w akustyce wnętrz i środowiska*, Wydawnictwa AGH, Kraków 1995
- [3] Mańczak K.: *Technika Planowania Eksperymentu*, Wyd. WNT, Warszawa 1976.
- [4] Montgomery D. C.: *Design and Analysis of Experiments*, John Wiley & Sons, 2006, ISBN 0470088109
- [5] Zieliński Ryszard: *Wybrane zagadnienia optymalizacji statystycznej*, PWN, Warszawa 1982
- [6] ElmerGrid Manual

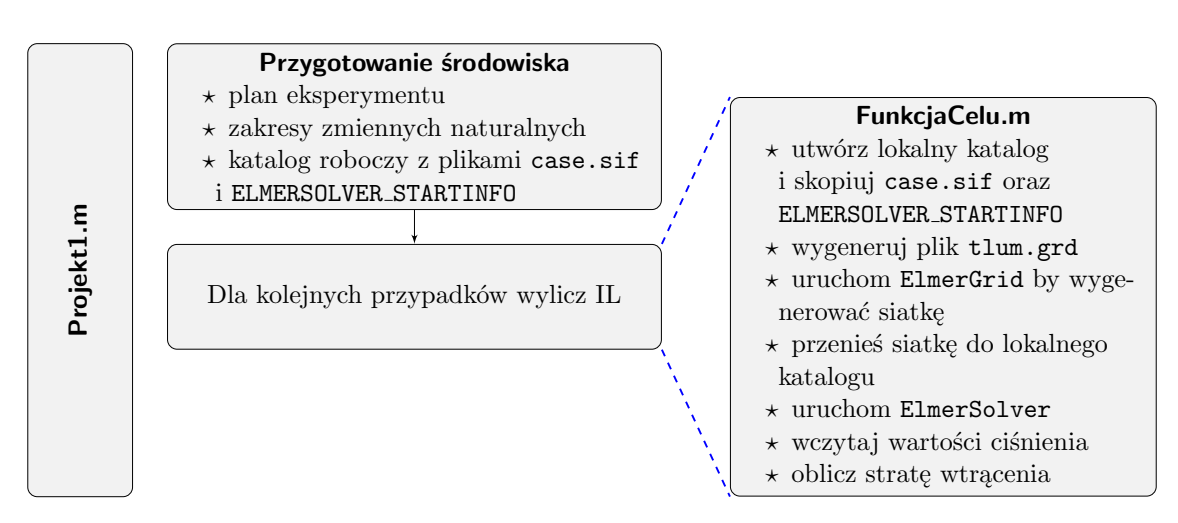

Rysunek 3. Algorytm postępowania